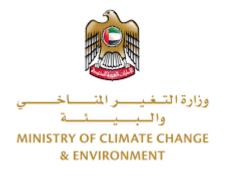

# **Digital Services**

## Issue a temporary license to practice the

## profession for veterinarians

# **User Guide**

### Table of Contents

| Introduction                      | 1 |
|-----------------------------------|---|
| Overview                          | 1 |
| Getting Started                   | 2 |
| Logging in MOCCAE Website         | 2 |
| View/Update Customer Profile      | 5 |
| Running the 'Go Digital' Services | 5 |
| Changing the Interface Language   | 5 |
| The User Dashboard                | 7 |
| Using the 'Go Digital' Services   | 3 |
| Digital Services Overview         | 3 |
| Starting a New Request            | 3 |
| How to Pay for a Digital Service  | ) |
| Retrieve a Service Request12      | 2 |

### Introduction

This guide is developed to help clients and business entities to use the MOCCAE digital services. It will include an overview on how to use the portal, then detailed step-by-step instructions on how to use each service: a brief description about the service, what you need to know or to do before using the service, how to input the required information, how to upload documents, and what to expect upon completing the service.

### Overview

The digital services platform 'Go Digital  $\bigcirc$ ' 'single service interface, integrated internally within the Ministry portal and externally with other concerned government entities.

It also features proactive communications, such as reminders, eligibility notifications, and informative messages that automatically anticipate the services customers need without receiving application requests. Moreover, it will include a comprehensive customer database and service history to facilitate service application and delivery.

The portal is very easy to use, and it can be accessed in Arabic or English. It is designed to improve customer experience and enhance customer happiness.

### Getting Started

### Logging in MOCCAE Website

First you need to log in to the MOCCAE website.

- 1- Open your browser then navigate to MOCCAE website <a href="https://www.moccae.gov.ae/">https://www.moccae.gov.ae/</a>
- 2- Click on the *Login* icon.

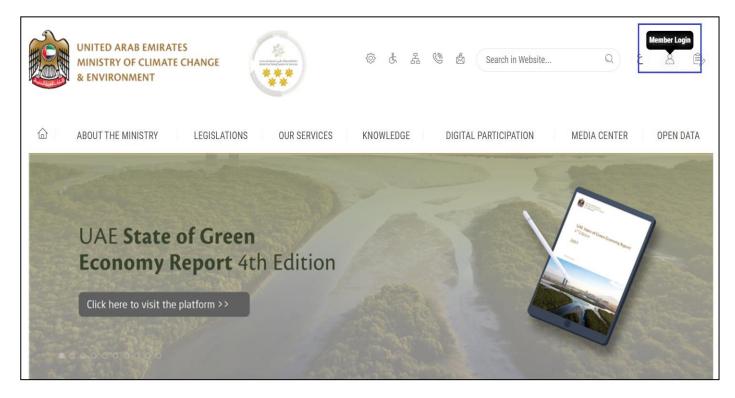

Figure 1 – MOCCAE Website Home Page

### 3- Click on Sign in with UAE PASS.

| UNITED ARAB EMIRATES<br>MINISTRY OF CLIMATE CHAN<br>& ENVIRONMENT | NGE     |                                                                            |   |                  |       |        |
|-------------------------------------------------------------------|---------|----------------------------------------------------------------------------|---|------------------|-------|--------|
| About The Ministry                                                | Legisla | tions Our Services Knowledge E-Participation Media Center Open Data        | Q | <del>ه</del> (ک) | á     | √ اللغ |
| HOME • WORKSPACE • Login                                          |         |                                                                            |   | ē,               | A- A+ |        |
| Useful Links                                                      |         | Login                                                                      |   |                  |       |        |
| Login                                                             | >       |                                                                            |   |                  |       |        |
|                                                                   | _       | 🔞 Sign in with UAE PASS                                                    |   |                  |       |        |
| Book Appointment                                                  | >       |                                                                            |   |                  |       |        |
| View Appointments                                                 | >       | A single trusted digital identity for all citizens, residents and visitors |   |                  |       |        |
| Electronic Refund                                                 | >       |                                                                            |   |                  |       |        |
| Digital Services User Manual                                      | >       |                                                                            |   |                  |       |        |
| Digital Certificates and Permi<br>Hub                             | ts      |                                                                            |   |                  |       |        |

| Login to UAE PASS                             |
|-----------------------------------------------|
|                                               |
| Emirates ID, email, or phone eg. 971500000000 |
| Login                                         |
|                                               |
|                                               |
|                                               |

Figure 2 - Login Page

4- Select the account then You will be logged in successfully and directed to MOCCAE survey page.

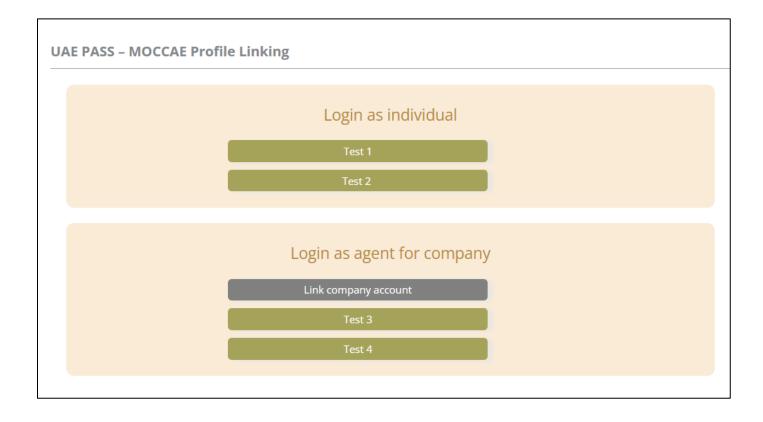

| UNITED ARAB EN<br>MINISTRY OF CLI<br>& ENVIRONMENT | MATE CH        |                            |                                                                                                    | dell1 ↓ |
|----------------------------------------------------|----------------|----------------------------|----------------------------------------------------------------------------------------------------|---------|
|                                                    | RY LE          | GISLATIONS OU              | R SERVICES KNOWLEDGE E-PARTICIPATION MEDIA CENTER OPEN                                                                                  |         |
| HOME + WORKSPACE + Minist                          | iry Of Climate | Dange And Environment - Sa | <sup>wy</sup> 6                                                                                                    | ) A- A+ |
| GO DIGITAL                                         | >              | Survey                     | Ocustamer Service Centers<br>Overatione<br>Ocal Camer                                                                                   |         |
| Useful Links                                       |                |                            | Oother                                                                                                    |         |
| Initiate Request                                   | >              | What are your favorite     | Ocustamer Service Centers                                                                                                    |         |
| Financial Transactions                             | >              | pharmels to communicate?   | Ovebsite<br>Orat Center<br>Ovebsite                                                                                                    |         |
| Electronic Refund                                  | >              |                            | Cincolae<br>OScial Media (Investager, Facebook, Youtube, Instagram)<br>Obteala (Investagers, magazines, radio, Yr Interview)<br>October |         |

Figure 3 - MOCCAE Survey Page

### View/Update Customer Profile

- 1- Click on the profile name displayed on the top of the page.
- 2- Click on Edit Profile.

| UNITED ARAB E<br>MINISTRY OF CL<br>& ENVIRONMEN | IMATE         |                                                             |                                                                                                    | \$<br>\$ | ය 🕲       |    | Search in Website | e Q قناب باللغة<br>Welcome: Test Com ب |
|-------------------------------------------------|---------------|-------------------------------------------------------------|----------------------------------------------------------------------------------------------------|----------|-----------|----|-------------------|----------------------------------------|
|                                                 | TRY           | LEGISLATIONS                                                | R SERVICES KNOWLEDGE                                                                                           | E-PART   | ICIPATION | ME | DIA CENTER        | Edit Profile                           |
| HOME • WORKSPACE • Mini                         | istry Of Clin | nate Change And Environment - Su                            | rvey                                                                                                    |          |           |    |                   | ( Change Password                      |
| $\wedge$                                        |               | Survey                                                      |                                                                                                    |          |           |    |                   | U Sign Out                             |
| GO DIGITAL                                      | >             | What are your favorite<br>channels to apply for<br>service? | Ocustomer Service Centers<br>Owebsite<br>Ocall Center<br>OMobile                                               |          |           |    |                   |                                        |
| Useful Links                                    |               |                                                             | Oother                                                                                                    |          |           |    |                   |                                        |
| Initiate Request                                | >             | With the same success for some the                          | OCustomer Service Centers                                                                                      |          |           |    |                   |                                        |
| Financial Transactions                          | >             | What are your favorite<br>channels to communicate?          | Owebsite<br>Ocall Center<br>Omobile                                                                            |          |           |    |                   |                                        |
| Electronic Refund                               | >             |                                                             | Oxiobile<br>OSocial Media (Twitter, Facebook, Youtube,<br>OMedia (newspapers, magazines, radio, TV i<br>Ootbor |          |           |    |                   |                                        |

Figure 4 - Update Profile

You will be directed to *Edit Profile* view to modify account details.

| UNITED ARAB EMIRAT<br>MINISTRY OF CLIMATE<br>& ENVIRONMENT |                                                                                    | 徽 读 品 🧶 se                           | ر اللغة<br>Welcome: Test Com ب |
|------------------------------------------------------------|------------------------------------------------------------------------------------|--------------------------------------|--------------------------------|
| 合 ABOUT THE MINISTRY                                       | LEGISLATIONS OUR SERVICES KNC                                                      | OWLEDGE E-PARTICIPATION MEDIA CENTER | OPEN DATA                      |
| HOME • WORKSPACE • Ministry Of Cl                          | imate Change And Environment-Edit Profile                                          |                                      | 🛱 A- A+                        |
| GO DIGITAL                                                 | Edit Profile Fields marked with (*) are mandatory. Registeration type Organization |                                      |                                |
| Useful Links                                               | Participant Number CP-20221                                                        |                                      |                                |
| Financial Transactions                                     | + Online account data                                                              |                                      |                                |
| Electronic Refund                                          | + Organization details                                                             |                                      |                                |

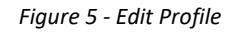

### Running the 'Go Digital' Services

The digital services platform can be accessed internally from the MOCCAE homepage by clicking on the *Go Digital* icon  $\Im$  to the left of the homepage.

| UNITED ARAB E<br>MINISTRY OF C<br>& ENVIRONMEN | LIMATE        |                                                              |                                                                                       | \$ \$ \$ \$     | & Sweth in W | ي طغلتا ب<br>Welcome: UATComps ب |  |
|------------------------------------------------|---------------|--------------------------------------------------------------|---------------------------------------------------------------------------------------|-----------------|--------------|----------------------------------|--|
| ABOUT THE MINIS                                | TRY           | LEGISLATIONS OUT                                             | R SERVICES KNOWLEDGE                                                                  | E-PARTICIPATION | MEDIA CENTER | OPEN DATA                        |  |
| Dente - WORKSPACE - Min                        | istry Of Ciri | nate Change And Environment - Sur                            | unth                                                                                  |                 |              | 🖨 A- A+                          |  |
| ^                                              |               | Survey                                                       |                                                                                       |                 |              |                                  |  |
| GO DIGITAL                                     | >             | What are your favorite<br>chareness to apply for<br>service? | Ocustomer Service Centers<br>Ovebolite<br>Call Center<br>Oxabile                      |                 |              |                                  |  |
| Useful Links                                   |               |                                                              | Oother                                                                                |                 |              |                                  |  |
| Initiate Request                               | ×             | What are your favorite                                       | OCustomer Service Centers                                                             |                 |              |                                  |  |
| Financial Transactions                         |               | channels to communicate?                                     | Owebsite<br>Ocal Center<br>OMobile                                                    |                 |              |                                  |  |
| Electronic Refund                              | >             |                                                              | Osocial Media (Twitter, Facebook, Youtube<br>OMcdia (newspapers, magazines, radio, fr |                 |              |                                  |  |

Figure 6 - 'Go Digital' Icon

The user dashboard will then be displayed.

| My Licenses  |           | My Licenses   | For        | Registration a | nd       | Material Balan | ces & |
|--------------|-----------|---------------|------------|----------------|----------|----------------|-------|
| Practicing A | ctivities | Practicing Pr | otessional | Approved cert  | ificates | Cities         |       |
| Active       | Expired   | Active        | Expired    | Active         | Expired  | Material       | cites |
| 0            | 0         | 0             | 0          | 0              | 0        | 0              | 0     |
| Show Details | 0         | Show Details  | 0          | Show Details   | 0        | Show Details   | G     |
| My Reque     |           |               | ALL        |                | •        | Q Search       |       |

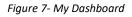

### Changing the Interface Language

The 'Go Digital' is a bilingual platform. It can be displayed in English or Arabic interface.

To switch to the other interface language, click on the language icon on the top right corner of the main screen.

| ŝ | £ | 2 | ٢ | Å | Search In Website | Q | ٤ | θ    | * |
|---|---|---|---|---|-------------------|---|---|------|---|
|   |   |   |   |   |                   |   |   | عربي |   |

#### The User Dashboard

The 'Go Digital' user dashboard displays information related to customer's requests and licenses, allows the user to create a new request and take actions.

The dashboard displays the following buttons:

|                 | To notify the customer about any messages<br>related to his request to take the proper<br>actions |
|-----------------|---------------------------------------------------------------------------------------------------|
| <b>A</b>        | To inform the customer with any notifications                                                     |
| Hy Statistics   | To display statistics about the customer's requests                                               |
| (+) New Request | To start a new request                                                                            |

Table 1 - Dashboard Buttons

The dashboard also displays information related to customer's licenses, registrations and certificates, and material balances and cites classified into four categories (see below figure). Click the expand arrow on each service card to display more details about the specific service category.

| My License<br>Practicing A |         | My License<br>Practicing I | s For<br>Professional | Registration<br>Approved ce |         | Material Bal<br>Cities | ances & |
|----------------------------|---------|----------------------------|-----------------------|-----------------------------|---------|------------------------|---------|
| Active                     | Expired | Active                     | Expired               | Active                      | Expired | Material               | cites   |
| 0                          | 0       | 0                          | 0                     | 0                           | 0       | 0                      | 0       |
| Show Details               | 0       | Show Details               | c                     | Show Details                | 0       | Show Details           | 0       |

Figure 8 - Dashboard Digital Service Categories

The last section of the dashboard lists all customer's requests along with their current status.

| My Requests                                                                                                    |           |     |                      |                    |           |                    |
|----------------------------------------------------------------------------------------------------|-----------|-----|----------------------|--------------------|-----------|--------------------|
| Enter Request Number                                                                                                    |           | ALL | ~                    | 5 🗸                | Q Search  |                    |
| Showing 3 of 7 Requests                                                                                                    |           |     |                      |                    |           |                    |
| Request Data                                                                                                    | Status    |     |                      |                    |           |                    |
| REQUEST NO #EA-20092023-2415503         Wednesday, September 20, 2023         Export of hazardous waste-Issuance         V       More Details | Canceled  |     |                      |                    | ©<br>View | View/Send Me       |
| REQUEST NO #EA-20092023-2415463<br>Wednesday, September 20, 2023<br>Export of hazardous waste-Issuance<br>More Details                        | Canceled  |     |                      |                    | O<br>View | View/Send Me       |
| REQUEST NO #ACL-31072023-03196<br>Monday, July 31, 2023<br>License for Practicing Animal Care Activities-Add Activity                         | Completed |     | <b>₽</b><br>Download | E<br>View Payment. | O<br>View | کی<br>View/Send Me |

Digital Services User Guide

Figure 9 - Customer's Requests List

### Using the 'Go Digital' Services

#### **Digital Services Overview**

The 'Go digital' portal provides digital services for customers to complete their required transactions with MOCCAE.

The offered digital services are classified into main categories. Each category includes a number of services.

#### Starting a New Request

1- To request a new digital service, click on *New Request* on the dashboard. The following screen will display:

| Home > Services                                                                                 | nimal feed and fodder 🛛 🗙 Imp | Ch                                                                               | Digital Services Hub<br>1005E Services<br>ducts consignment × Ir | nport Permit for Broo | dstock and Larvae                                                             | X -                                       |
|-------------------------------------------------------------------------------------------------|-------------------------------|----------------------------------------------------------------------------------|------------------------------------------------------------------|-----------------------|-------------------------------------------------------------------------------|-------------------------------------------|
| Search Results<br>Export & Import Services<br>IMPORT OF ANIMAL FEED A<br>1 Working day<br>Start | AND FODDER<br>View details →  | Export & Import Servic<br>IMPORT OF A V<br>CONSIGNMENT<br>1 Working day<br>Start | ETERINARY PRODUCT                                                | s<br>details →        | Expert & Impert Service<br>IMPORT PERMIT<br>LARVAE<br>1 working days<br>Start | ×<br>FOR BROODSTOCK AND<br>View details → |
| Registrati<br>Accredita                                                                         |                               | Import                                                                           | eeeeeeeeeeeeeeeeeeeeeeeeeeeeeeeeeeeeee                           | Licensi               | fessional                                                                     | View All Services                         |

Figure 10 – Service New Request

- 2- Choose the required service either by:
  - Selecting the required service from the dropdown list to display the required service card, or
  - Selecting the service category, then the service subcategory to display all available services catalogue.

Each service card shows the service category and name, as well as the time needed to complete the request.

| View details $\rightarrow$ |
|----------------------------|
|                            |

Figure 11 - Service Card

3- Click on *Start* (Start to start the new request.

You can click on *Save as Draft* at any view to save all the task information you entered for later viewing or editing.

The following sections will guide you in using the available digital services. Each section will describe the service, list the service terms and conditions, and will guide you to create the service request and what to expect when the service is completed.

#### How to Pay for a Digital Service

Once you complete filling in the service request form, in the request review page and after checking in the *I agree to the Terms and Conditions* box, click on *Pay Now* . You will be then directed to the payment gateway.

1- Choose your payment method (Card or Bank Transfer) then click Calculate Prices.

|                | UNITED ARAB EMIRATES<br>MINISTRY OF CLIMATE CHANGE<br>& ENVIRONMENT | الإمارات العربية المتحدة<br>وزارة التغييس المساحسين<br>والمينيات |    |                |
|----------------|---------------------------------------------------------------------|------------------------------------------------------------------|----|----------------|
|                |                                                                     | Change and Environment<br>le left: 00:08:03                      |    |                |
| -              | <b>E</b>                                                            |                                                                  |    |                |
|                | Method                                                              | Confirm                                                          |    |                |
|                | Select the require                                                  | ed payment method                                                |    |                |
|                | Card (GPay)                                                         |                                                                  |    |                |
|                | Bank Transfer                                                       |                                                                  |    |                |
| Cancel Process |                                                                     |                                                                  | Ca | alculate Price |

Figure 12 - Payment Gateway

2- The fees details will be calculated and displayed. Click on *Proceed with Payment*.

|                                                      |                              | Ministry of Climate<br>Session ti | e Change and<br>ime left: 00:0 |            | ent       |             |                       |
|------------------------------------------------------|------------------------------|-----------------------------------|--------------------------------|------------|-----------|-------------|-----------------------|
|                                                      |                              | -                                 |                                |            |           |             |                       |
|                                                      |                              | Method                            | Confi                          | irm        |           |             |                       |
| Description                                          |                              |                                   | Amount                         | Tax Amount | : (AED)   | Quantity    | Total With Tax Amount |
| Request to issue or ren                              | new a pesticide registration | n certificate                     | AED                            | 0.00 AED   |           | 5           | AED                   |
|                                                      |                              |                                   |                                |            |           |             |                       |
| Total                                                |                              |                                   |                                |            |           |             | AED                   |
| Total<br>Request Fees<br>Description                 | Amount                       | Tax Amount (Al                    | ED)                            |            | Total Wit | h Tax Amoun |                       |
| Request Fees                                         | Amount<br>AED                | Tax Amount (Al<br>1.02 AED        | ED)                            |            | Total Wit |             |                       |
| Request Fees<br>Description                          |                              |                                   | ED)                            |            |           | )           |                       |
| Request Fees<br>Description<br>Card Charges          |                              |                                   | ED)                            |            | AEI       | )           |                       |
| Request Fees<br>Description<br>Card Charges<br>Total |                              |                                   | ED)                            |            | AEI       | )           |                       |
| Request Fees<br>Description<br>Card Charges<br>Total |                              |                                   | ED)                            |            | AEI       | )           | t                     |

#### Figure 13 - Service Fees Details

1- Enter your Credit Card details then click on Pay Now.

| міні                         | UNITED ARAB EMIRATES<br>ISTRY OF CLIMATE CHANGE<br>& ENVIRONMENT    | الإمارات العربية المتحدة<br>وزارة التخيـــر المنــــاخــــــي<br>والــــــــــــــــــــــــــــــــــــ |  |
|------------------------------|---------------------------------------------------------------------|----------------------------------------------------------------------------------------------------|--|
| M                            | linistry of Climate Chang<br>Total Payment: 30<br>Session time left | 21.42 AED                                                                                                |  |
|                              |                                                                     | (G Pay)                                                                                                  |  |
| Cardholder Name              |                                                                     |                                                                                                    |  |
| Cardholder Name              |                                                                     |                                                                                                    |  |
| Card Number                  |                                                                     |                                                                                                    |  |
| XXXX XXXX XXXX XXXX X        | XXX                                                                 |                                                                                                    |  |
| Month                        | Year                                                                | cvv                                                                                                    |  |
| Month                        | Year                                                                | ***                                                                                                    |  |
| I agree to <b>Terms&amp;</b> | Conditions<br>Pay Now                                               |                                                                                                    |  |
| Cancel F                     | Process                                                             | Change Payment Method                                                                                    |  |

Figure 14 - Credit Card Details

2- Once the payment is complete and successful, you will receive a confirmation message, the service request status will turn to *Initial Review*.

| Рау                           | ment Success | fully                  |  |
|-------------------------------|--------------|------------------------|--|
| Receipt Reference Number      | :            | 12345678               |  |
| Date & Time                   | :            | 26/09/2023 12:36:12 AM |  |
| Payment Method                | :            | Card                   |  |
| Card Charges                  | :            | Fees                   |  |
| Total Amount                  | :            | Fees                   |  |
| Fee Name                      | Amount       | Quantity               |  |
| Service Name Will Appear Here | Fees         | 1                      |  |

Figure 15 - Payment Confirmation

#### Retrieve a Service Request

You can retrieve a previously created request to review the request information only or to take further actions.

1- From the dashboard, enter the search by the request number. You can also select the request status to limit the search results.

| Active<br>5<br>Show Details | Expired<br>10 | Active<br>135<br>Show Details | Expired<br>10       | Material cites<br>0 7<br>Show Details |  |
|-----------------------------|---------------|-------------------------------|---------------------|---------------------------------------|--|
| Show Details                | 0             | Show Details                  | 0                   | Show Datails                          |  |
|                             |               |                               |                     | Show Details                          |  |
|                             | ALL           |                               | <b>v</b> 5 <b>v</b> | Q, Search                             |  |
| Sta                         | atus          |                               |                     |                                       |  |
|                             | Sta           | Status                        |                     |                                       |  |

Or, you can directly locate the request in the list of requests.

Figure 16 - Select Request to Retrieve

2- You can take any of the following actions on the selected request:

| Button                 | Description                                                                                                    |
|------------------------|----------------------------------------------------------------------------------------------------|
| Cancel 👼               | To cancel and delete the request<br>whether it is saved as draft or<br>pending payment                                    |
| Pay Now 🛤              | To pay for a previously created<br>request but you opted to pay the<br>fees at a later time using the Pay<br>Later option |
| View 💩                 | To view request details and make<br>changes if required                                                                   |
| View/Send Message 🔏    | To communicate directly with<br>MOCCAE employee by sending and<br>receiving messages regarding your<br>request            |
| View Payment Receipt 🐣 | To view the request payment receipt if it has been already paid                                                           |

Table 2 – Service Request Actions

### Service Description

#### To apply for a Issue a temporary license to practice the profession for veterinarians

1- From the dashboard, click on *New Request*. See *Starting a New Request*.

| . <u>.</u>                                                         |                            |                                                                            | Digital Services Hub   |                              |                                                                   |           |
|--------------------------------------------------------------------|----------------------------|----------------------------------------------------------------------------|------------------------|------------------------------|-------------------------------------------------------------------|-----------|
| × Import of                                                        | animal feed and fodder 🛛 🗙 | import of a veterinary produ                                               | icts consignment × Imp | ort Permit for Broodstock an | d Larvae X 👻                                                      |           |
| Expert & Inpert Services<br>IMPORT OF ANIMAL FEED<br>1 Working day | AND FODDER                 | Expert & Import Services<br>IMPORT OF A VE<br>CONSIGNMENT<br>1 Working day | TERINARY PRODUCTS      |                              | Import Services<br>RT PERMIT FOR BROODSTOCK AI<br>NE<br>Ling days | ND        |
| Start                                                              | View details →             | Start                                                                      | View de                | etails → Star                | View                                                              | details · |
|                                                                    |                            |                                                                            | AA                     |                              |                                                                   |           |
|                                                                    | 1                          | 1                                                                          | 2                      | E                            |                                                                   |           |

- 2- Select the Service name from the dropdown list, or alternatively click on the *Export & Import Services* category, select the *Animals & Birds* tab, then select the service card.
- 3- Click on *Start* Start . The Applicant information view will be displayed.

| Applicant Information Applicant Name * |                            |               |
|----------------------------------------|----------------------------|---------------|
|                                        | Edit Applicant Information | New Applicant |
|                                        |                            | Next          |

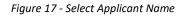

4- Click Next, then the service details view will be displayed, to Fill the required information

| Request Details | Request Details                                                                      |                                                                                                    | <b>(</b> ) |
|-----------------|--------------------------------------------------------------------------------------|----------------------------------------------------------------------------------------------------|------------|
|                 | of Federal Law No. 10 of 2002 regarding<br>and its executive regulations The license | No. 8 of 2017 amending some provisions<br>the practice of the veterinary profession<br>to establish a veterinary facility requires<br>of the United Arab Emirates or a citizen o<br>tes of the Gulf |            |
|                 | This service is for the visiting doctor onl                                          | у                                                                                                    |            |
|                 | Activity Type *                                                                      |                                                                                                    | _          |
|                 | Laboratory<br>Request Type *                                                         |                                                                                                    | *          |
|                 |                                                                                      |                                                                                                    | •          |
|                 | Passport No. *                                                                       | Name *                                                                                                    |            |
|                 | Phone *                                                                              | Email *                                                                                                    |            |
|                 | Example: 00971123456789                                                              |                                                                                                    |            |
|                 | Qualification *                                                                      | Activity Type *                                                                                                    | -          |
|                 | Nationality *                                                                        |                                                                                                    |            |
|                 | Owner Name *                                                                         |                                                                                                    |            |
|                 |                                                                                      |                                                                                                    | -          |
|                 | Back                                                                                 | Ne                                                                                                    | xt         |

#### Figure 18 - Service Information

5- Upload the required attachments then click next

| Attested Certificate of academic qualification                                                                           |
|----------------------------------------------------------------------------------------------------|
| Upload a File                                                                                                    |
| Mission work permit or work contract with mission statement issued by the Ministry of Human Resources and Emiratisation. |
| Upload a File                                                                                                    |
| Passport Copy With Stamped VISA                                                                                          |
| Upload a File                                                                                                    |
| Personal photo( jpg,png )                                                                                                |
| Upload a File                                                                                                    |
| Back                                                                                                    |

6- Click Next to review your request.

| Request Type<br>Issuance<br>Veterinarian | Activity Type<br>Laboratory<br>Passport No.<br>123123 |
|------------------------------------------|-------------------------------------------------------|
| Name<br>test                             | Phone<br>00971505994894                               |
| Email<br>tests@hotmail.com               | Qualification<br>dr                                   |
| Nationality<br>Azerbaijan                |                                                       |
| License Number<br>Expire on              | Issuance Date                                         |
| Owner Name<br>test                       |                                                       |
| Accept Terms & Conditions *              |                                                       |
| Back                                     | Submit                                                |

Figure 19 – Service Request Review

- 7- When all the request details are confirmed click on "submit"
- 8- Check the "*I Agree to the Terms and Conditions* box". You can pay for the service immediately or just save the request to pay later by clicking on "Pay Later".

| Fees (AED) | <ul> <li>Accept Terms &amp; Conditions *</li> </ul> |          |           |
|------------|-----------------------------------------------------|----------|-----------|
|            | Back                                                | Pay fees | Pay Later |

a. To pay the service fees later click on *Pay Later* then your request will be saved in your dashboard waiting for payment to be processed.

- b. Click on *Pay Now* to pay for the service immediately. See <u>How to Pay for</u> <u>a Digital Service</u>
- 9- If you chose to pay later you'll be able to find the request under "my requests" with the status "pending on payment"

| REQUEST NO #EA-16052023-479752 |         |        |      |                    |
|--------------------------------|---------|--------|------|--------------------|
| Tuesday, May 16, 2023          |         |        |      |                    |
| Pending On Payment             |         | E      | 0    | Ŕ                  |
|                                | Pay Now | Cancel | View | View/8end Messages |

10- Once the payment is done, the request status will be "Pending On Technical Committee Approval".

| REQUEST NO #AD-16052023-479751<br>Tuesday, May 16, 2023 |                                            |        |           |                    |
|---------------------------------------------------------|--------------------------------------------|--------|-----------|--------------------|
|                                                         | Pending On Technical Committee<br>Approval | Cancel | O<br>View | View/Bend Messages |

11- When approved the status of the request will be "finished"

| REQUEST NO #APH-15052023-479737<br>Monday, May 15, 2023 |          |               |           |                    |
|---------------------------------------------------------|----------|---------------|-----------|--------------------|
|                                                         | Finished | Payments List | O<br>View | View/Send Messages |
|                                                         |          |               |           |                    |

12- Then to download the license click on "view" and you'll be able to find it under "outputs".

| Outputs            |                    |                                     |                                     |
|--------------------|--------------------|-------------------------------------|-------------------------------------|
| Certificate Number | Certificate Name   |                                     |                                     |
| AJM-APH-06-273486  | license            | 0                                   | Download                            |
|                    | Certificate Number | Certificate Number Certificate Name | Certificate Number Certificate Name |